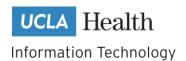

# **Data Dictionaries in Collibra**

As part of OHIA's Self-Service Offering, OHIA provides access to various data sets that we curate. Our Analytics Ready Data Sets are designed to be user friendly, with descriptive column names and a simple data model. There is a lot of information about these data sets (metadata) available in our Data Dictionaries in Collibra. They can help users find information regarding the data elements including; descriptions, data type, etc.

# **Contents**

| Why should you use OHIA's Data Dictionaries in Collibra?                | 2 |
|-------------------------------------------------------------------------|---|
| The Data Dictionary Dashboard                                           |   |
| How to Access and Use the Data Dictionary Dashboard                     |   |
| Sample Use Cases for the Data Dictionary Dashboard                      | 5 |
| Use Case #1: Searching tables and columns in a specific Data Dictionary | 5 |
| Use Case #2: Searching objects across multiple Data Dictionaries        | 7 |
| Questions/Comments                                                      | 8 |

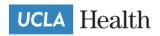

# Why should you use OHIA's Data Dictionaries in Collibra?

- 1. Access to all data dictionaries You can view and search all of the dictionaries in one place and Collibra has different views to easily find the information that you need.
- 2. <u>Updated Information</u> Collibra has an automated daily process to synchronize database objects information so dictionaries always contain the most up-to-date information.
- 3. <u>Workflow capabilities</u> Collibra is able to automate workflows that will help in the maintenance of our data dictionary metadata (i.e. notifications through email, and interfacing with different applications etc.)

# **The Data Dictionary Dashboard**

The Data Dictionary dashboard contains information about data dictionaries that are curated by OHIA. The sections of this dashboard include:

- Searching and navigating through specific data dictionaries or across them all,
- Training and resources for using the dashboard, and
- Processes for submitting enhancement requests.

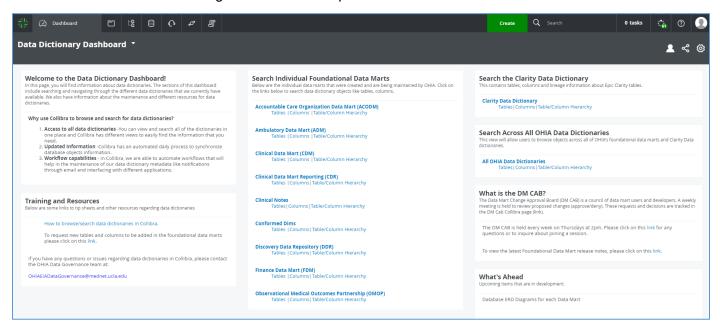

# How to Access and Use the Data Dictionary Dashboard

- 1. Log in to Collibra at the following link: <a href="https://uclahealth.collibra.com/">https://uclahealth.collibra.com/</a>
- 2. Click on Dashboard from the main menu.

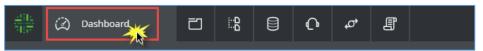

3. Click on the drop down and select Data Dictionary Dashboard.

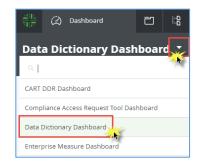

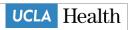

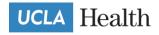

4. In the center of the dashboard you will find the section of individual data marts.

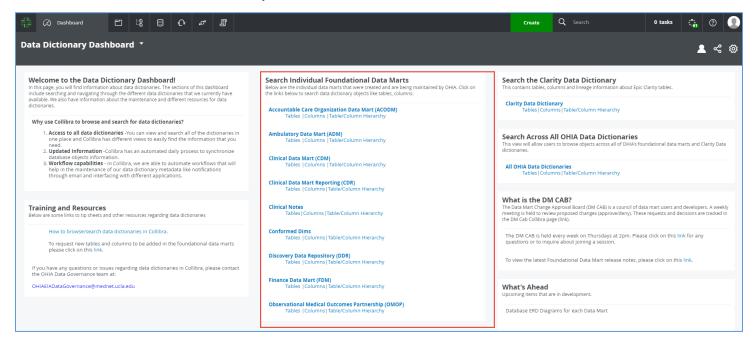

5. You can find additional information about any of the data marts by clicking on the name of the data mart. This will display the description and additional information available about the data set. The menu items below that will bring you to different views of the data dictionary asset page.

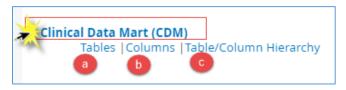

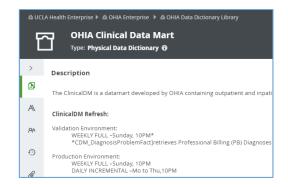

a. Click on **Tables**, to find all tables in the data set.

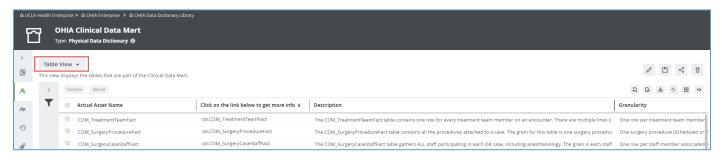

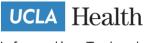

b. Click on Columns, to find all columns in the data set.

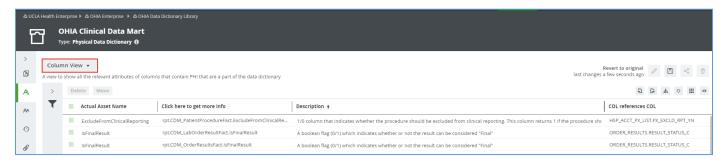

 Click on Table/Column Hierarchy, to find a view of the hierarchy of tables and columns.

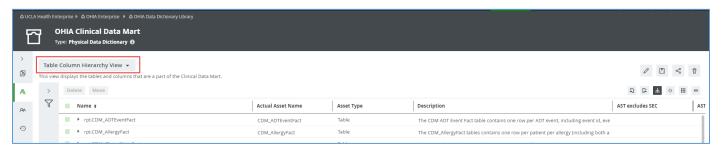

- 6. You can:
  - a. Expand any of the cells by clicking the icon in the bottom right corner of the cell,

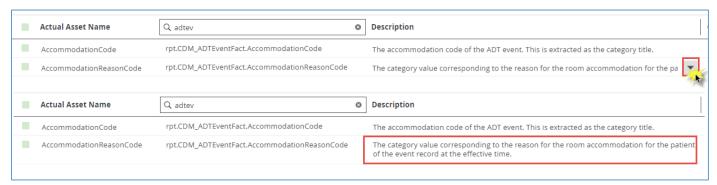

 Filter on any of the columns by hovering on the column header and clicking on the magnifying glass icon, or

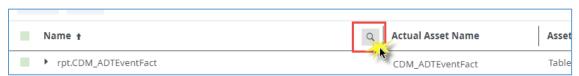

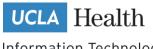

Enter a keyword to filter and show all of the objects with the keyword you entered.

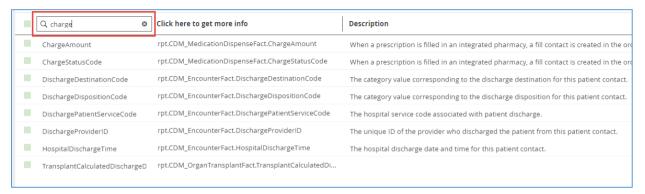

# Sample Use Cases for the Data Dictionary Dashboard

# Use Case #1: Searching tables and columns in a specific Data Dictionary

A developer needs to create a report that displays information about medications administered on patients including the site (location of administration in the body – arm, extremities, etc.)

1. In the Data Dictionary Dashboard, find the Data Dictionary that is relevant for your need.

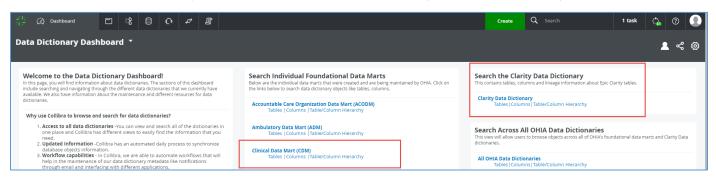

a. If you want to know more about the contents of each data mart, click on the name of the data mart and you will see the description section

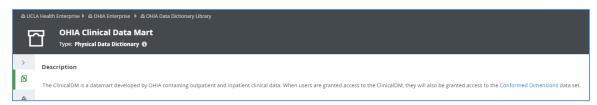

The medication administration info that the developer needs could be found in the Clinical Data Mart. Let us explore the Tables view, click on Tables.

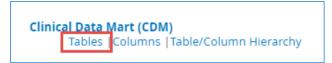

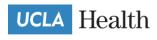

3. Use the column headers to search (by clicking on the magnifying glass icon of the header name)

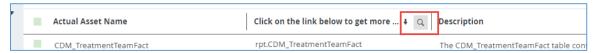

4. Enter "medication" to display the relevant records. It looks like the table most relevant is "rpt.CDM\_MedicationAdminstrationFact" based on the keyword search.

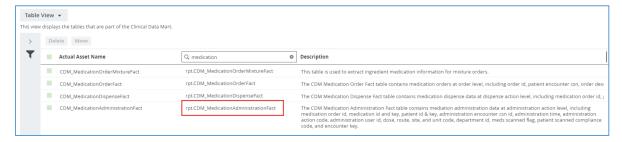

5. Click on the table to view the Tables asset page:

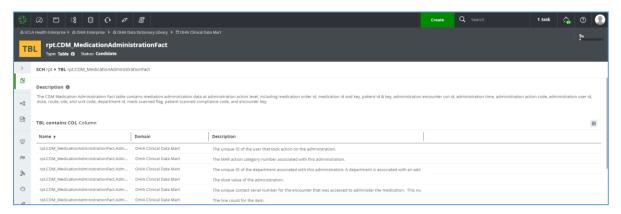

a. Since we are looking for a column that contains site location, we can search for "site" in the column header. This narrows our list down to "rpt.CDM\_MedicationAdministrationFact.SiteCode" Click on the name of the column to navigate to the column asset page

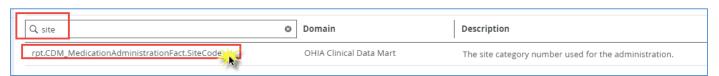

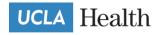

6. On the column asset page, you can find attributes like Description, Transformation Logic, Scale, Column references, etc.

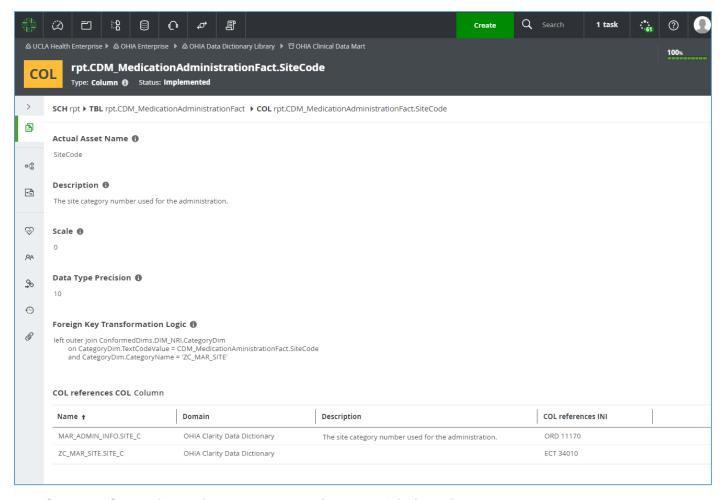

#### Use Case #2: Searching objects across multiple Data Dictionaries

A developer needs to create a report that displays information about discharge dates. The developer is unfamiliar on where this information is within OHIA's different data marts.

1. In the Data Dictionary Dashboard, find the **Search Across All OHIA Data Dictionaries** section and click on **Columns** under **All OHIA Data Dictionaries**.

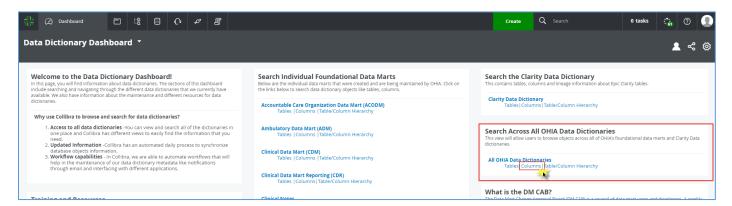

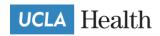

- 2. Use the column headers to narrow your search by entering "dischargedate." Once your list is filtered you can:
  - a. View which data mart the column is part of,
  - b. The full name of the column, and
  - c. Description of the column.
  - d. Once you find the column you need, you can click on the name of the column and it'll bring you to the asset page where attributes like Description, Transformation Logic, Scale, Column references, etc. are displayed

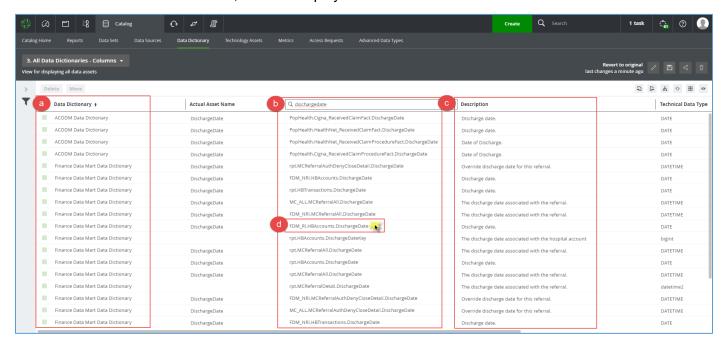

#### **Questions/Comments**

For any questions or comments, please reach out to the OHIA EIA Data Governance Team by emailing the following address: <a href="mailto:OHIAEIADataGovernance@mednet.ucla.edu">OHIAEIADataGovernance@mednet.ucla.edu</a>.